## Microsoft Excel Update & Tips for CPAs

Judy Borsher, CPA, MBA, CGMA, CITP, MCT

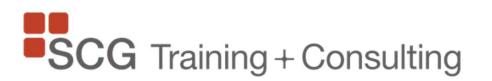

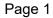

## Judy Borsher CPA, MBA, CGMA, CITP, MCT

- President, SCG Training & Consulting Corporation
- Microsoft Certified Trainer
- CPA, CITP with 30 years of accounting and technology business experience including public accounting with KPMG, finance positions, and consulting
- Creator and presenter of custom hands-on technology courses in the Washington DC / Maryland / VA area for over 25 years
- Speaker at technology conferences of the GWSCPA, VSCPA, MACPA, AICPA
- BA and MBA, Cornell University

Questions/information/consulting/training: Judy@SCG-Training.com

## Description

Microsoft Excel users always benefit from new features, functions, and power tools added to Excel.

This presentation incorporates examples of managing data, reporting on data with analysis and visualizations, new productivity features for CPAs, and how Excel works with the other apps within Microsoft 365.

The tips in this demonstration will help you, your team, and your organization work more efficiently in Excel.

Attendees will receive practical information and take-aways for immediate use.

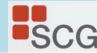

## **Today's Demo Topics**

#### 1. New Excel Features

- PDF content to cells, Intelligent Services - Analyze, Power BI data connection, Show Changes to a workbook

#### 2. New and Important Excel Functions

- Xlookup, Xmatch, Fuzzy Lookup, EOMonth, TEXTSPLIT, use of Vlookup with QuickBooks exports, and more

#### 3. Data Visualization Features

- Chart Variations, Pivot Chart, Slicer Filters, Conditional Format uses, tips for Dashboards as interactive reports

#### 4. Analyze Data with Pivot Tables and the PowerPivot Data Model

- Custom Calculations, (PowerPivot) Data Model, Relate Data, Pivot from multiple data sets, formatting tips, refresh settings,
- 5. Power Query Uses
  - Combining sets of data, manipulating and transforming data, unpivot data

## Notes to this presentation

The Windows desktop version of Excel in Microsoft 365 Business will be featured. If you have an older version of Excel, are using the online version of Excel, or using a MacBook, you might not have all the features mentioned in this class.

If your questions are not answered during the class, please send your question after class to:

Judy@SCG-training.com

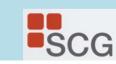

## **Take-Aways**

Follow this link for access to the files used in this presentation and continuous learning take-away Excel files, PDFs, and tutorials.

#### tinyurl.com/yss6y34x

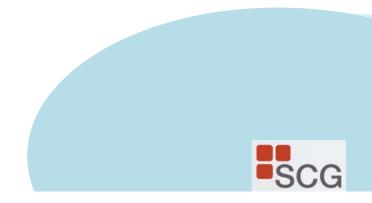

# 1. New Features in Excel

PDF content to cells Intelligent Services - Analyze Power BI data connection Show Changes to a workbook

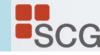

# Analyze Data (formerly IDEAS)

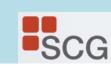

## Ideas

#### **Ideas** in **Excel** will analyze your data, and return interesting visuals about it in a task pane.

https://support.microsoft.com/en-us/office/ideas-in-excel-3223aab8-f543-4fda-85ed-76bb0295ffc4?ui=en-us&rs=en-us&ad=us#:~:text=Simply%20click%20a%20cell%20in,it%20in%20a%20task%20pane.

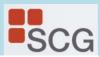

### Ideas

#### Video example

https://support.microsoft.com/en-us/office/ideas-in-excel-3223aab8f543-4fda-85ed-76bb0295ffc4

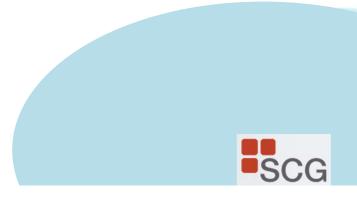

# Insert Data from Picture or PDF

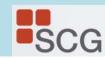

With the new Data from Picture feature, turn images that have table data into data that you can edit in Excel

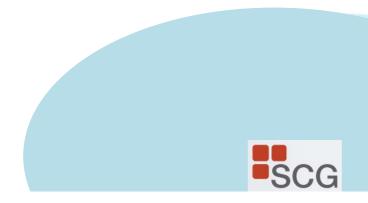

Open Excel on your phone or tablet and tap the **Insert data from picture** button to get started

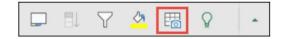

Next, narrow in on your data until you see it surrounded by a red border, then tap the capture button. If needed, you can use the sizing handles around the edges of the image to crop it to size first.

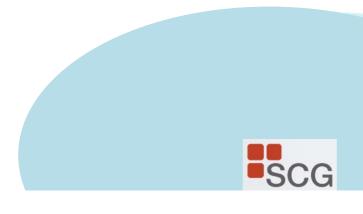

| Australia         144500           Canada         5795         183975           Canada         5795         99         573705           France         4100         36         147600           Germany         7526         86         647236           United Kingdom         9528         45         428706           United States         10788         17         183396           Total         40190         2154672 | Australia         2453         75         183975           Canada         5795         99         573705           France         4100         36         147600           Germany         7526         86         647236           United Kingdom         9528         45         428760           United Kingdom         17         183396 | Country          | Units Sold     | Price | Revenue           |
|----------------------------------------------------------------------------------------------------|----------------------------------------------------------------------------------------------------|------------------|----------------|-------|-------------------|
| Canada         5795         99         573705           France         4100         36         147600           Germany         7526         86         647236           United Kingdom         9528         45         428760           United States         10788         17         183396                                                                                                    | Canada         5795         99         573705           France         4100         36         147600           Germany         7526         86         647236           United Kingdom         9528         45         428760           United States         10788         17         183396                                               |                  | 2453           | 75    | 183975            |
| Germany         7526         86         647236           United Kingdom         9528         45         428760           United States         10788         17         183396                                                                                                    | Germany         7526         86         647236           United Kingdom         9528         45         428760           United States         10788         17         183396                                                                                                    |                  | 5795           | 99    | 573705            |
| Germany         7526         86         647236           United Kingdom         9528         45         428760           United States         10788         17         183396                                                                                                    | Germany         7526         86         647236           United Kingdom         9528         45         428760           United States         10788         17         183396                                                                                                    | France           | 4100           | 36    | 147600            |
| United Kingdom         9528         45         428760           United States         10788         17         183396           Total         40190         2164672                                                                                                    | United Kingdom 9528 45 428760<br>United States 10788 17 183396<br>Total 40190 2154672                                                                                                    | Germany          | 7526           | 86    | 647236            |
| United States 10788 17 183396<br>Total 40190 2154672                                                                                                    | United States 10788 17 183396<br>Total 40190 2164672                                                                                                    | United Kingdom   | 9528           | 45    | 428760            |
| Total 40190 2164672                                                                                                    | Total 40190 2164672                                                                                                    | Il Inited States |                |       |                   |
|                                                                                                    |                                                                                                    | Office States    | 10788          | 17    | 183396            |
|                                                                                                    |                                                                                                    | Total            | 10788<br>40190 | 17    | 183396<br>2164677 |
|                                                                                                    |                                                                                                    | Total            | 40190          | 17    | 183396            |
|                                                                                                    |                                                                                                    | Total            | 40190          | 17    | 183396            |
|                                                                                                    |                                                                                                    | Total            | 40190          | 17    | 183396            |

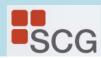

Excel's powerful AI engine will process the image and convert it to a table. When it first imports your data, it will give you a chance to correct any issues it discovered during the conversion process. Tap **Ignore** to move on to the next issue, or **Edit** to correct the issue.

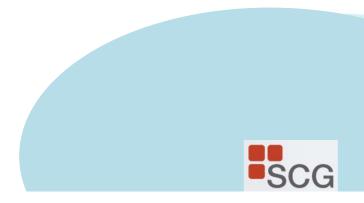

|     | Cancel        |     | Preview     |       | Insert  |
|-----|---------------|-----|-------------|-------|---------|
| (   | i) 6 items re | qui | ire review. |       | REVIEW  |
|     |               |     |             |       |         |
|     | Country       |     | Units Sold  | Price | Revenue |
|     | Australia     |     | 2453        | 75    | 183975  |
|     | Canada        |     | 5795        | 99    | 573705  |
|     | Fra n ce      |     | 4100        | 36    | 147600  |
|     | Germany       |     | 7526        | 86    | 647236  |
|     | United Kingdo | m   | 9528        | 45    | 428760  |
|     | United States |     | 10788       | 17    | 183396  |
|     | Total         |     | 40190       |       | 2164672 |
| Co  | ountry        | U   | Inits Sold  | Price | Revenue |
| Au  | istralia      |     | 2453        | 75    |         |
| Ca  | nada          |     | 5795        | 99    | 573705  |
| Fra | ance          |     | 4100        | 36    | 147600  |
| _   | ermany        |     | 7526        | 86    | 647236  |
|     | nited Kingdom |     | 9528        | 45    | 428760  |
| Ur  | nited States  |     | 10788       | 17    | 183396  |
| То  | tal           |     | 40190       | 11000 | 2164672 |
|     | Ignore        |     |             | Ec    | lit     |

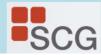

Press **Insert** when you're done, and Excel will finish the conversion process, and display your data.

|              | • ● ● ● •      | 88 %         | 🗭 📶 93%  | 🗎 11:56 AN | 1    |
|--------------|----------------|--------------|----------|------------|------|
|              | В              | ook (5) - Sa | ving     |            |      |
| $\leftarrow$ |                | ₽ø ,         | 0 5      | È          | :    |
| Sun          | n: 4410082     | Average:     | 220504.1 | Count      | : 31 |
| 4            | A              | В            | С        | D          | E    |
| 1            | Country        | Units Sold   | Price    | Revenue    |      |
| 2            | Australia      | 2453         | 75       | 183975     | (    |
| 3            | Canada         | 5795         | 99       | 573705     |      |
| 4            | France         | 4100         | 36       | 147600     |      |
| 5            | Germany        | 7526         | 86       | 647236     |      |
| 6            | United Kingdom | 9528         | 45       | 428760     |      |
| 7            | United States  | 10788        | 17       | 183396     |      |
| 8            | Total          | 40190        |          | 216467     | 5    |
| 9<br>27      |                |              |          |            |      |
|              | ) 7 🚺          |              | <u>A</u> | Ŷ          | •    |

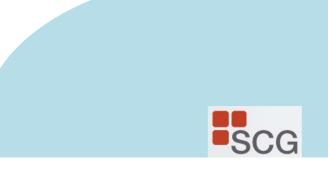

## **Excel Data Connection to Power BI**

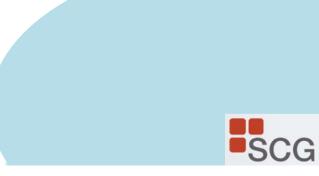

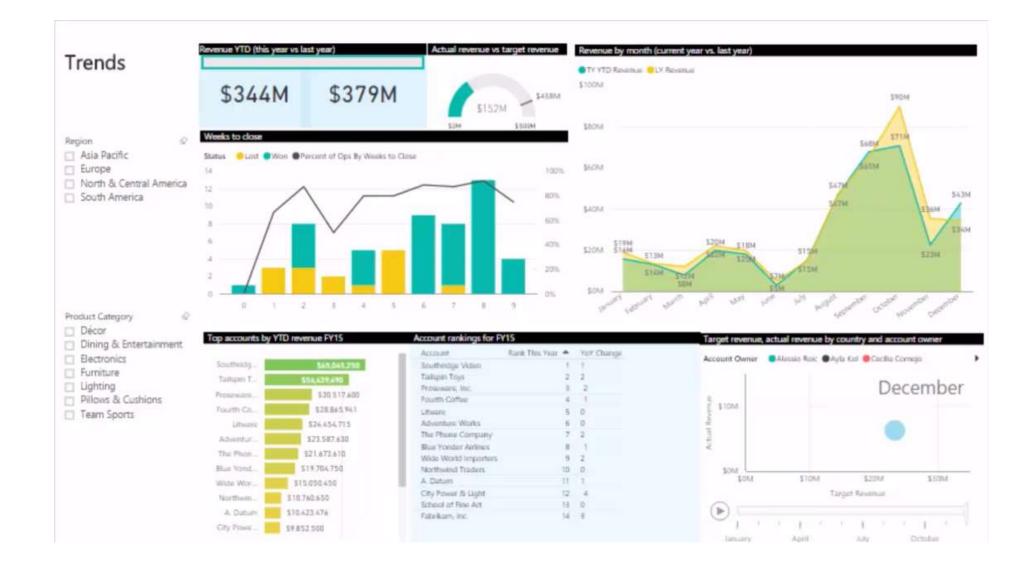

#### Page 19

### Terminology

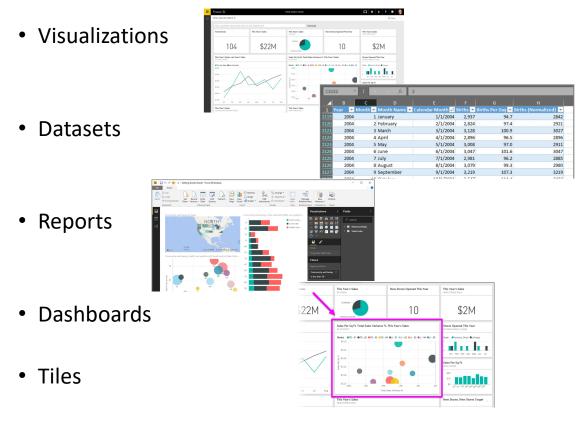

When you're *creating* a report or a dashboard, you can move, resize or arrange tiles.

When you're *viewing*, or *consuming*, a dashboard or report which means you're not the creator or owner, but the report or dashboard has been shared with you—you can interact with it, but you can't change the size of the tiles or their arrangement.

## The parts of Power BI

Power BI consists of a Windows desktop application called **Power BI Desktop**, an online SaaS (*Software as a Service*) service called the **Power BI service**, and Power BI **mobile apps** for Windows, iOS, and Android devices.

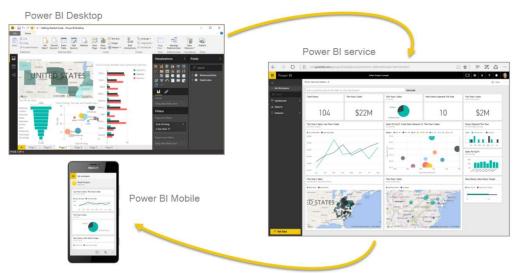

A fourth element, **Power BI Report Server**, allows you to publish Power BI reports to an on-premises report server, after creating them in Power BI Desktop. Read more about <u>Power BI Report Server</u>.

# 2. New Functions in Excel

Xlookup, Xmatch Fuzzy Lookup EOMonth TEXTSPLIT Use of Vlookup with QuickBooks exports and more

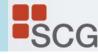

#### Excel Function – XLOOKUP

=XLOOKUP(lookup\_value, lookup\_array, return\_array, [if\_not\_found], [match\_mode], [search\_mode])

https://www.microsoft.com/en-us/videoplayer/embed/RE3RKR7?pid=ocpVideo0-innerdivoneplayer&postJsllMsg=true&maskLevel=20&market=en-us

No more counting column numbers! No need to rearrange columns!

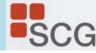

#### XLOOKUP (example 1)

With XLOOKUP, you can look in one column for a search term, and return a result from the same row in another column, regardless of which side the return column is on.

This example uses a simple XLOOKUP to look up a country name, then return its telephone country code. It only includes the lookup\_value (cell F2), lookup\_array (range B2:B11), and return\_array (range D2:D11) arguments. It does not include the match\_mode argument, as XLOOKUP defaults to an exact match.

| 1  | A | В             | С   | D      | E | F          | G           |
|----|---|---------------|-----|--------|---|------------|-------------|
| 1  |   | Country       | Abr | Prefix |   | What is th | e dial code |
| 2  |   | China         | CN  | +86    |   | Brazil     | +55         |
| 3  |   | India         | IN  | +91    |   |            |             |
| 4  |   | United States | US  | +1     |   |            |             |
| 5  |   | Indonesia     | ID  | +62    |   |            |             |
| 6  |   | Brazil        | BR  | +55    |   |            |             |
| 7  |   | Pakistan      | PK  | +92    |   |            |             |
| 8  |   | Nigeria       | NG  | +234   |   |            |             |
| 9  |   | Bangladesh    | BD  | +880   |   |            |             |
| 10 |   | Russia        | RU  | +7     |   |            |             |
| 11 |   | Mexico        | MX  | +52    |   |            |             |

XLOOKUP is different from VLOOKUP in that it uses separate lookup and return arrays, where VLOOKUP uses a single table array followed by a column index number. The equivalent VLOOKUP formula in this case would be: =VLOOKUP(F2,B2:D11,3,FALSE)

#### **XLOOKUP** (example 2)

Unlike VLOOKUP, XLOOKUP is able to return an array with multiple items, which allows a single formula to return both employee name and department from cells C5:D14.

| C2 | • ;    | $\times \sqrt{f_x} = XLOC$ | DKUP(B2,B5:B14,C5:D14) |
|----|--------|----------------------------|------------------------|
| A  | В      | С                          | D                      |
| 1  | Emp ID | Employee Name              | Department             |
| 2  | 8389   | Dianne Pugh                | Finance                |
| 3  |        |                            |                        |
| 4  | Emp ID | Employee Name              | Department             |
| 5  | 4390   | Ned Lanning                | Marketing              |
| 6  | 8604   | Margo Hendrix              | Sales                  |
| 7  | 8389   | Dianne Pugh                | Finance                |
| 8  | 4937   | Earlene McCarty            | Accounting             |
| 9  | 8299   | Mia Arnold                 | Operations             |
| 10 | 2643   | Jorge Fellows              | Executive              |
| 11 | 5243   | Rose Winters               | Sales                  |
| 12 | 9693   | Carmela Hahn               | Finance                |
| 13 | 1636   | Delia Cochran              | Accounting             |
| 14 | 6703   | Marguerite Cervantes       | Marketing              |

#### **XLOOKUP** (example 3)

#### This example adds the if\_not\_found argument to the example.

| A  | В      | С                                                                                                    | D          |
|----|--------|----------------------------------------------------------------------------------------------------|------------|
| 1  | Emp ID | Employee Name                                                                                                    | Department |
| 2  | 1234   | ID not found                                                                                                    |            |
| 3  |        | No. Contraction of the second second s |            |
| 4  | Emp ID | Employee Name                                                                                                    | Department |
| 5  | 4390   | Ned Lanning                                                                                                    | Marketing  |
| 6  | 8604   | Margo Hendrix                                                                                                    | Sales      |
| 7  | 8389   | Dianne Pugh                                                                                                    | Finance    |
| 8  | 4937   | Earlene McCarty                                                                                                    | Accounting |
| 9  | 8299   | Mia Arnold                                                                                                    | Operations |
| 10 | 2643   | Jorge Fellows                                                                                                    | Executive  |
| 11 | 5243   | Rose Winters                                                                                                    | Sales      |
| 12 | 9693   | Carmela Hahn                                                                                                    | Finance    |
| 13 | 1636   | Delia Cochran                                                                                                    | Accounting |
| 14 | 6703   | Marguerite Cervantes                                                                                                    | Marketing  |

#### XLOOKUP (example 4)

This example looks in column C for the personal income entered in cell E2, and finds a matching tax rate in column B.

It sets the if-not\_found argument to return a 0 if nothing is found.

The match\_mode argument is set to 1, which means the function will look for an exact match, and if it can't find one, it will return the next larger item.

The search\_mode argument is set to 1, which means the function will search from the first item to the last.

| F2 * | XVI      | fx =XLOOKI | JP(E2 | ,C2:C7,B2:B7,0,1 | .,1)     |
|------|----------|------------|-------|------------------|----------|
| A    | В        | С          | D     | E                | F        |
| 1    | Tax Rate | Max Income |       | Income           | Tax Rate |
| 2    | 10%      | \$9,700    |       | \$46,523         | 24%      |
| 3    | 22%      | \$39,475   | 20    |                  |          |
| 4    | 24%      | \$84,200   |       |                  |          |
| 5    | 32%      | \$160,726  |       |                  |          |
| 6    | 35%      | \$204,100  |       |                  |          |
| 7    | 37%      | \$510,300  |       |                  |          |

**Note:** Unlike VLOOKUP, the lookup\_array column is to the right of the return\_array column, where VLOOKUP can only look from left-to-right.

#### XLOOKUP (example 5)

This example uses a nested XLOOKUP function to perform both a vertical and horizontal match. It will first look for Gross Profit in column B, then look for Qtr1 in the top row of the table (range C5:F5), and return the value at the intersection of the two.

This is similar to using the INDEX and MATCH functions in conjunction.

You can also use XLOOKUP to replace the HLOOKUP function.

The formula in cells D3:F3 is:

=XLOOKUP(D2,\$B6:\$B17,XLOOKUP(\$C3,\$C5:\$G5,\$C6:\$G17))

| D3 1 | • : × ✓ fx          | =XLOOKUP   | (D2,\$86:\$817,) | KLOOKUP(\$C3 | \$C5:\$G5,\$C6 | :\$G17))    |
|------|---------------------|------------|------------------|--------------|----------------|-------------|
| A    | В                   | с          | D                | E            | F              | G           |
| 1    |                     |            |                  |              |                |             |
| 2    |                     | Quarter    | Gross Profit     | Net Profit   | Profit %       |             |
| 3    |                     | Qtr1       | \$25,000         | \$19,342     | 29.3%          |             |
| 5    | Income Statement    | Qtr1       | Qtr2             | Qtr3         | Qtr4           | Total       |
| 6    | Total sales         | \$50,000   | \$78,200         | \$89,500     | \$91,250       | \$308,950   |
| 7    | Cost of sales       | (\$25,000) | (\$42,050)       | (\$59,450)   | (\$60,450)     | (\$186,950) |
| 8    | Gross profit        | \$25,000   | \$36,150         | \$30,050     | \$30,800       | \$122,000   |
| 10   | Depreciation        | (\$899)    | (\$791)          | (\$202)      | (\$412)        | (\$2,304)   |
| 11   | Interest            | (\$513)    | (\$853)          | (\$150)      | (\$956)        | (\$2,472)   |
| 12   | Earnings before Tax | \$23,588   | \$34,506         | \$29,698     | \$29,432       | \$117,224   |
| 14   | Tax                 | (\$4,246)  | (\$6,211)        | (\$5,346)    | (\$5,298)      | (\$21,100)  |
| 16   | Net profit          | \$19,342   | \$28,295         | \$24,352     | \$24,134       | \$96,124    |
| 17   | Profit %            | 29.3%      | 27.8%            | 23.4%        | 27.6%          | 26.9%       |

# 3. Excel Data Visualization

Chart Variations Pivot Chart, Slicer Filters Conditional Format uses Tips for Dashboards as interactive reports

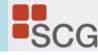

## Excel Quick Analysis – Charts (Windows)

1. Select a range of cells.

#### 2. Select the Quick Analysis button that appears at the bottom right corner of the selected data.

#### Or, press Ctrl + Q.

| File | Home Insert P  | age Layout Formulas Data | Review |
|------|----------------|--------------------------|--------|
| A1   | • 1 × 4        | ∫∝ Daily rainfall        |        |
| 1    | А              | В                        | 0      |
| 1 2  | Daily rainfall | Particulate              |        |
| 2    | (centimeters)  | (micrograms/cubic meter) | 6      |
| 3    | 4.1            | 122                      |        |
| 4    | 4.3            | 117                      |        |
| 5    | 5.7            | 112                      |        |
| 6    | 5.4            | 114                      |        |
| 7    | 5.9            | 110                      |        |
| 8    | 53             | 114                      |        |
| 9    | 3.6            | 128                      |        |
| 10   | 1.9            | 137                      |        |
| 11   | 7.3            | 104                      |        |
| 12   |                |                          | 1      |
| 13   |                |                          | 13     |

#### 3. Select Charts.

| 12   | dh       |          | 四門      | 昌       | 12   |
|------|----------|----------|---------|---------|------|
| tter | Clustere | Clustere | Stacked | Stacked | More |

4. Hover over the chart types to preview a chart, and then select the chart you want.

Quick Analysis features save a lot of time when analyzing data and creating graphs.

For detailed steps of the quick analysis new features, click this link to watch short videos at the Microsoft website:

https://support.office.com/en-us/article/analyze-your-datainstantly-9e382e73-7f5e-495a-a8dc-be8225b1bb78

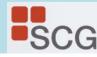

## List of Excel Chart Types

#### Column

- imes Line
- Pie
- 📕 Bar
- Area
- X Y (Scatter)
- 🖉 Мар
- Stock
- Surface
- 🖄 Radar
- Treemap
- Sunburst
- Histogram
- Box & Whisker
- Waterfall
- 🖶 Funnel
- Combo

#### Chart Types

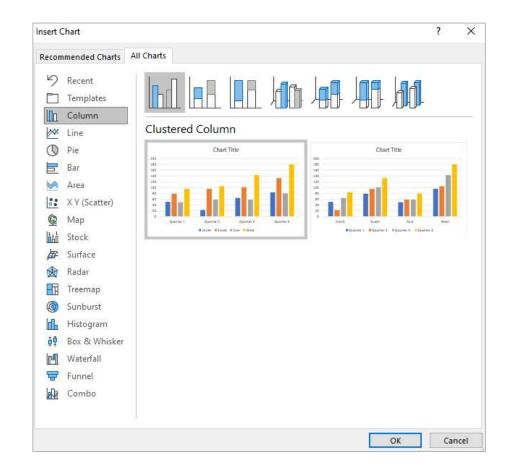

#### **Recommended Charts**

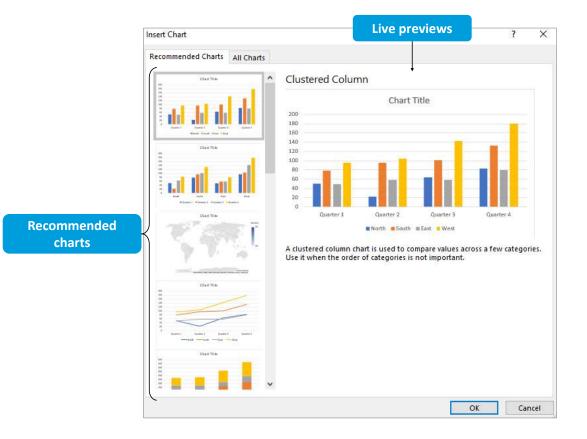

#### **Dual-Axis Charts**

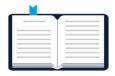

**Combo chart**: A chart that contains data series of differing chart types.

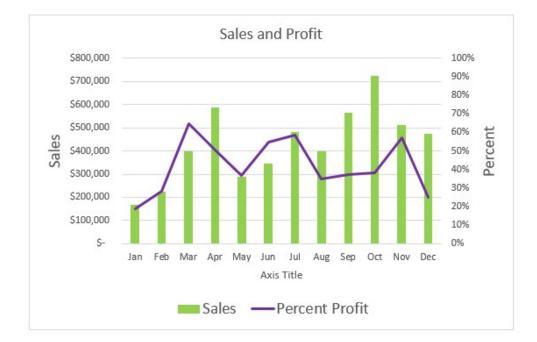

#### **Chart Elements**

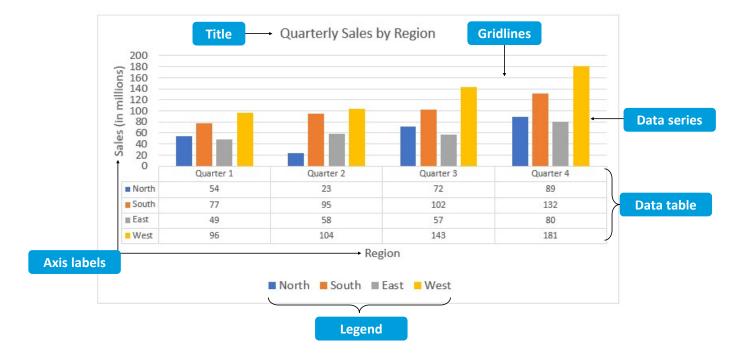

#### The Format Task Pane

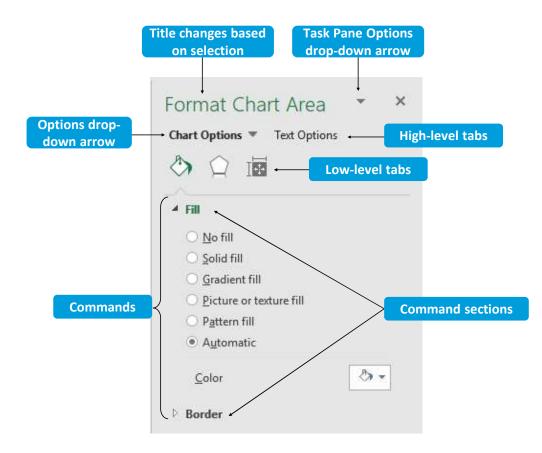

#### The Chart Tools Buttons

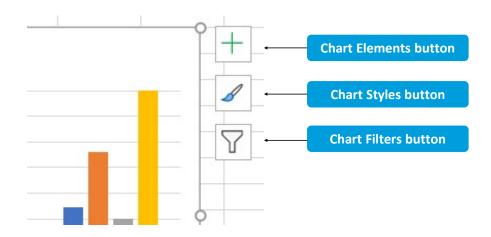

#### PivotCharts

| _ |       |  |
|---|-------|--|
| - | <br>  |  |
|   | <br>  |  |
|   | <br>  |  |
|   | <br>- |  |
|   | <br>- |  |
|   | <br>  |  |
|   | <br>  |  |
|   | <br>  |  |
| - | <br>- |  |
|   |       |  |

**PivotCharts**: Graphical representations of numerical values in a PivotTable and relationships among those values.

| 1  | А                  |       | В                | C             | D             |    | E                        | F             |      | G            |
|----|--------------------|-------|------------------|---------------|---------------|----|--------------------------|---------------|------|--------------|
| 3  | Sum of Total Sales | Col   | umn Labels 🕞     |               | 1<br>         | -  |                          | · · · · · ·   |      |              |
| 4  | Row Labels 📃 👻     | Mid   | dwest            | Northeast     | Southeast     | Sc | outhwest                 | West          | Gr   | and Total    |
| 5  | Anderson           | \$    | 123,808.10       | \$ 129,478.30 | \$ 118,149.12 | \$ | 91,555.50                | \$ 203,747.65 | \$   | 666,738.66   |
| 6  | Brooks             | \$    | 107,433.43       | \$ 117,530.72 | \$ 134,949.80 | \$ | 52,105.48                | \$ 174,619.46 | \$   | 586,638.88   |
| 7  | Cooper             | \$    | 195,272.12       | \$ 118,659.71 | \$ 164,689.90 | \$ | 66,255.71                | \$ 166,763.15 | \$   | 711,640.58   |
| 8  | Powell             | \$    | 134,965.15       | \$ 122,076.86 | \$ 114,145.24 | \$ | 25, <mark>4</mark> 20.33 | \$ 148,436.07 | \$   | 545,043.66   |
| 9  | Ross               | \$    | 186,446.54       | \$ 124,632.56 | \$ 186,098.27 | \$ | 39,787.49                | \$ 131,173.24 | \$   | 668,138.10   |
| 10 | Watson             | \$    | 137,833.20       | \$ 147,446.58 | \$ 143,026.39 | \$ | 36,803.84                | \$ 91,580.07  | \$   | 556,690.08   |
| 11 | Grand Total        | \$    | 885,758.54       | \$ 759,824.74 | \$ 861,058.71 | \$ | 311,928.35               | \$ 916,319.63 | \$ 3 | 3,734,889.96 |
| 12 | Sum of Total Sales |       |                  |               |               |    |                          |               |      |              |
| 13 | \$250,000.00       |       |                  |               |               |    |                          |               |      |              |
| 14 | \$250,000.00       |       |                  |               |               |    |                          |               |      |              |
| 15 | \$200,000.00       | 11    |                  |               | Region -      |    |                          |               |      |              |
| 16 | \$150,000.00       |       |                  |               | Midwest       |    |                          |               |      |              |
| 17 | \$100,000.00       |       |                  |               | Northeast     |    |                          |               |      |              |
| 18 |                    |       |                  |               | Southeast     |    |                          |               |      |              |
| 19 | \$50,000.00        |       |                  |               | Southwest     |    |                          |               |      |              |
| 20 | \$-                |       |                  |               | West          |    |                          |               |      |              |
| 21 | anderson           | Brook | is cooper powell | Ross Watson   |               |    |                          |               |      |              |
| 22 | profes             | 850   | Co. 60.          | 2/3           |               |    |                          |               |      |              |
|    |                    |       |                  |               |               |    |                          |               |      |              |

#### The PivotChart Fields Task Pane

| hoose fields to add to repo              |                               | @} ₹ |
|------------------------------------------|-------------------------------|------|
| earch                                    |                               | 2    |
| Order Date                               |                               |      |
| Region                                   |                               |      |
| ✓ Salesperson                            |                               |      |
| Products                                 |                               |      |
| Quantity                                 |                               |      |
| Price                                    |                               |      |
| Total Sales                              |                               |      |
| Drag fields between areas b              | elow:                         |      |
| Drag fields between areas b<br>▼ Filters | III Legend (Series)           |      |
|                                          |                               | *    |
|                                          | III Legend (Series)           |      |
| Y Filters                                | III Legend (Series)<br>Region | ×    |

#### PivotChart Filters

|    | P                  | vivot | Table filters |               |                              |               |               |                 |
|----|--------------------|-------|---------------|---------------|------------------------------|---------------|---------------|-----------------|
|    |                    |       | /             |               |                              |               |               |                 |
| 4  | A                  | /     | в             | с             | D                            | E             | F             | G               |
| 3  | Sum of Total Sales | Col   | umn Labels 🖃  |               |                              |               |               |                 |
| 4  | Row Labels 🚽       | Mic   | west          | Northeast     | Southeast                    | Southwest     | West          | Grand Total     |
| 5  | Anderson           | \$    | 123,808.10    | \$ 129,478.30 | \$ 118,149.12                | \$ 91,555.50  | \$ 203,747.65 | \$ 666,738.66   |
| 6  | Brooks             | \$    | 107,433.43    | \$ 117,530.72 | \$ 134,949.80                | \$ 52,105.48  | \$ 174,619.46 | \$ 586,638.88   |
| 7  | Cooper             | \$    | 195,272.12    | \$ 118,659.71 | \$ 164,689.90                | \$ 66,255.71  | \$ 166,763.15 | \$ 711,640.58   |
| 8  | Powell             | \$    | 134,965.15    | \$ 122,076.86 | \$ 114,145.24                | \$ 25,420.33  | \$ 148,436.07 | \$ 545,043.66   |
| 9  | Ross               | \$    | 186,446.54    | \$ 124,632.56 | \$ 186,0 <mark>98.2</mark> 7 | \$ 39,787.49  | \$ 131,173.24 | \$ 668,138.10   |
| 10 | Watson             | \$    | 137,833.20    | \$ 147,446.58 | \$ 143,026.39                | \$ 36,803.84  | \$ 91,580.07  | \$ 556,690.08   |
| 11 | Grand Total        | \$    | 885,758.54    | \$ 759,824.74 | \$ 861,058.71                | \$ 311,928.35 | \$ 916,319.63 | \$ 3,734,889.96 |
| 12 | Sum of Total Sales |       |               |               |                              |               |               |                 |
| 13 | \$250,000.00       |       |               |               |                              |               |               |                 |
| 14 | 4000 000 00        |       |               |               |                              |               |               |                 |
| 15 | \$200,000.00       |       | 1.1.          | 11            | Region 💌                     |               |               |                 |
| 16 | \$150,000.00       |       |               | I I VIII      | Midwest                      |               |               |                 |
| 17 | \$100,000.00       |       |               |               | Northeast                    |               |               |                 |
| 18 | \$50,000.00 -      |       |               |               | Southeast                    |               |               |                 |
| 19 |                    |       |               |               | Southwest                    |               |               |                 |
| 20 | \$-                |       |               |               | West                         |               |               |                 |
| 21 | protesson          | Brook | Cooper powell | Ross Wator    |                              |               |               |                 |
| 22 | Pro                | 0.    | G X           | 11            |                              |               |               |                 |
| 23 | Salesperson 💌 🖌    |       |               |               | PivotChart                   | filters       |               |                 |
| 24 |                    |       |               |               |                              |               |               |                 |

#### Slicers

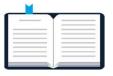

**Slicers**: Individual Excel objects used to filter the data in PivotTables.

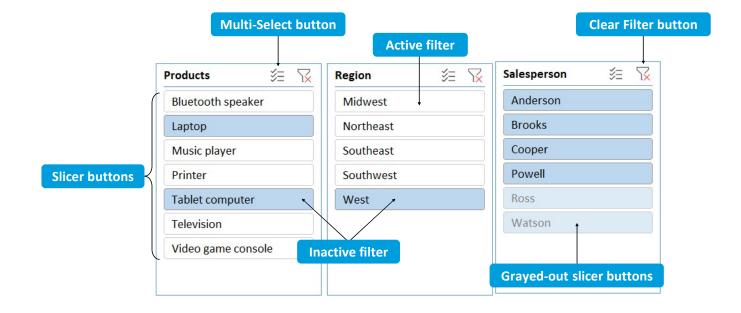

### The Insert Slicers Dialog Box

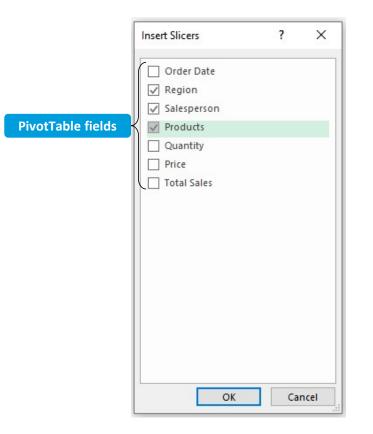

#### The Slicer Contextual Tab

| File Home                | Insert      | Page Layout F | ormulas Data | Review View | Help Sli | icer 🔎 Search      |                            |                                 | 🖻 Share           | ☐ Comments |
|--------------------------|-------------|---------------|--------------|-------------|----------|--------------------|----------------------------|---------------------------------|-------------------|------------|
| Slicer Caption:<br>State | Report      |               |              |             |          | Bring Send         | Selection Align Group Rota | Columns: 1 0<br>Height: 0.26" 0 | 1 Height: 2.76" 0 |            |
| Slicer Settings          | Connections |               | Slice        | r Styles    |          | Forward - Backward | Pane 👻 🔍 🗸                 | Buttons                         | Size Size         |            |

#### The Report Connections Dialog Box

| <br> |   |  |
|------|---|--|
| <br> |   |  |
| <br> |   |  |
| <br> |   |  |
| <br> |   |  |
| <br> |   |  |
| <br> | - |  |

**Shared slicers**: Slicers that are connected to and that filter multiple PivotTables based on a common dataset simultaneously.

| Name        | rt reports to connect to thi<br>Sheet |  |
|-------------|---------------------------------------|--|
| PivotTable3 | Sheet4                                |  |
| PivotTable4 | Sheet5                                |  |

#### Timelines

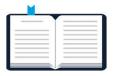

**Timelines**: Individual Excel objects used to filter date-related data in PivotTables.

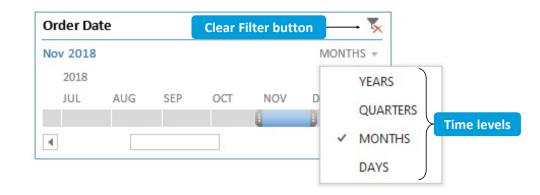

### The Insert Timelines Dialog Box

| Insert Timelines | ? | × |
|------------------|---|---|
| Month Order Date |   |   |
| Shipped Date     |   |   |
|                  |   |   |
|                  |   |   |
|                  |   |   |
|                  |   |   |
|                  |   |   |

#### The Timeline Contextual Tab

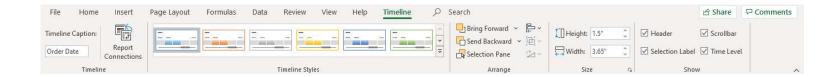

## Planning a Dashboard in Excel

Planning a dashboard in Excel usually involves the following:

- 1. Excel Tables
- 2. Conditional Formatting
- 3. Charts
- 4. Filters or Slicers

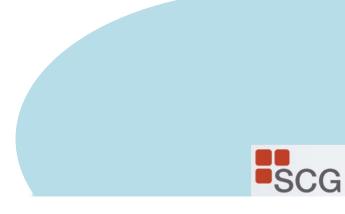

## Excel Pivot Table, Chart, Slicer

|                |                | Total D   | onors     |     |       |       |       | STATE |    |     |                |    |    | VE 🔭 |
|----------------|----------------|-----------|-----------|-----|-------|-------|-------|-------|----|-----|----------------|----|----|------|
| Row Labels 💌 T |                |           | 75+ 39    | 99  |       |       |       | AK    | AL | AR  | AZ             | CA | СО | СТ   |
| 18-21          | 1,277          |           | 70-74 36  | 6   |       |       |       |       | -  |     |                |    |    |      |
| 22-25          | 1,887          |           | 65-69     | 594 |       |       |       | DC    | DE | FL  | GA             | HI | IA | ID   |
| 26-29          | 1,646          |           | 60-64     |     |       |       |       | IL    | IN | KS  | KY             | LA | MA | MD   |
| 30-39          | 838            |           |           | 984 |       |       |       |       |    |     |                |    |    |      |
| 40-49          | 1,428          | AGE -     | 50-59     |     |       |       | 2,639 | ME    | MI | MN  | MO             | MP | MS | MT   |
| 50-59          | 2,639          |           | 40-49     |     | 1,428 |       |       | NC    | ND | NE  | NH             | NJ | NM | NV   |
| 60-64          | 984            |           | 30-39     | 838 |       |       |       |       |    | -   |                |    | -  |      |
| 65-69          | 594            |           | 26-29     |     | 1,646 |       |       | NY    | OH | OK  | OR             | PA | RI | SC   |
| 70-74          | 366            |           | 22-25     |     |       | 1,887 |       | SD    | TN | TX  | UT             | VA | VT | WA   |
| 75+            | 399            |           |           |     |       | 2,007 |       |       |    |     |                |    |    |      |
| Grand Total    | 12,058         |           | 18-21     |     | 1,277 | 1     |       | WI    | WV | WY  |                |    |    |      |
|                |                |           |           |     |       |       |       | GENDE | ER | \$= | T <sub>×</sub> |    |    |      |
|                |                |           |           |     |       |       |       | F     |    | М   |                |    |    |      |
| For deta       | iled steps lik | e this ex | ample,    |     |       |       |       | -     |    |     |                |    |    |      |
|                | ilink to watc  |           |           | tho |       |       |       |       |    |     |                |    |    |      |
|                |                | ποιστ     | viueus at |     |       |       |       |       |    |     |                |    |    |      |

https://support.office.com/en-us/article/video-create-apivottable-and-analyze-your-data-7810597d-0837-41f7-9699-

5911aa282760

SCG

## Conditional Formatting to Detect Patterns and Anomalies in data

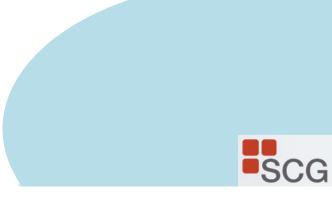

#### The New Formatting Rule Dialog Box

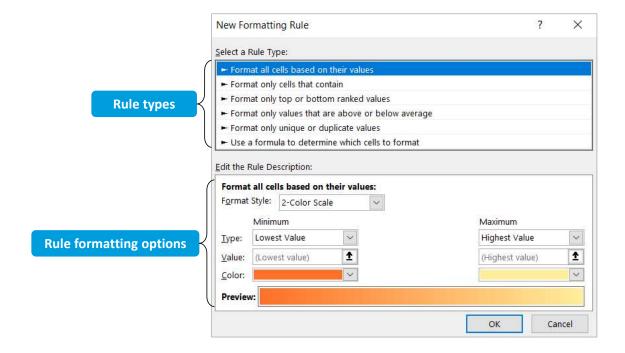

### The Conditional Formatting Rules Manager Dialog Box

|                                               | Conditional Formatting Rules M | 1anager -           |                  |        | ?          | $\times$ |
|-----------------------------------------------|--------------------------------|---------------------|------------------|--------|------------|----------|
|                                               | Show formatting rules for:     | s Table 🔍 🐱         |                  |        |            |          |
|                                               | Mew Rule                       | ule 🛛 🔀 Delete Rule | •                |        |            |          |
| Formatting miles applied                      | Rule (applied in order shown)  | Format              | Applies to       |        | Stop If Tr | ue       |
| Formatting rules applied to the current table | Graded Color Scale             |                     | =\$B\$2:\$B\$19  | Ţ      |            |          |
|                                               | Above Average                  | AaBbCcYyZz          | = \$E\$2:\$E\$19 | 1      |            |          |
|                                               |                                |                     |                  |        |            |          |
|                                               |                                |                     | ОК               | Cancel | Ap         | ply      |

#### Rule Precedence

| 4                      | A         |     | в       |         | С          |        | D              |       | E       |           | E         | G     | н  | I.       | J           | - E  |
|------------------------|-----------|-----|---------|---------|------------|--------|----------------|-------|---------|-----------|-----------|-------|----|----------|-------------|------|
| 1                      | Sales     |     |         |         |            |        |                |       |         |           |           |       |    |          |             |      |
| 2                      |           |     |         |         |            |        |                |       |         |           |           |       |    |          |             |      |
| 3                      | Sales Rep | Qua | arter 1 | Qua     | arter 2    | Qui    | arter 3        | Qua   | arter 4 | Tot       | al        |       |    |          |             |      |
| 4                      | Grace     | \$  | 4,674   | \$      | 3,840      | \$     | 4,272          | \$    | 5,224   | \$        | 18,010    |       |    |          |             |      |
| 5                      | Matthew   | \$  | 3,623   | \$      | 4,871      | \$     | 4,490          | \$    | 5,298   | \$        | 18,282    |       |    |          |             |      |
| 6                      | Daniel    | \$  | 4,345   | \$      | 4,807      | \$     | 4,584          | \$    | 4,606   | \$        | 18,342    |       |    |          |             |      |
| 7                      |           |     |         |         | 12-12 AC   | 1      | and the second |       |         |           |           |       |    |          | -           |      |
| 8                      |           |     | Condit  | ional   | Formatti   | ing R  | ules Mani      | ager  |         |           |           |       |    |          | ?           | ×    |
| 9                      |           |     | Show f  | orma    | tting rule | s for: | This W         | orkst | eet     |           | ~         |       |    |          |             |      |
| 10                     |           |     |         |         |            |        | 0.000          |       |         |           |           |       |    |          |             |      |
| 11                     | 5         |     |         | ew R    | ule        |        | Edit Rule.     |       | × Del   | ete R     | ule       | *     |    |          |             |      |
| 12                     |           |     | Rule (  | appli   | ed in ord  | er sho | own) Fo        | ormat |         |           | Applie    | s to  |    | -        | Stop If Tru | e    |
| Rule with higher prece | dence     |     | + 0     | ell Va  | lue >= 50  | 000    |                | Aa    | BbCcYy  | Zz        | = \$B\$4: | SE\$6 |    | Ť        |             |      |
| 14                     |           |     |         | -11.1/- | lue > = 4( | 000    |                | ٨     | BbCcYy  | 77        | = \$B\$4: | erec  |    | Ť        |             | - 1  |
| 15                     | 20        |     | 0       | eli va  | 1Ue >= 40  | 000    |                | Aa    | BUCCTY  | <i>LL</i> | = 3054;   | 3530  |    | <u> </u> |             | - 1  |
| 16                     |           |     |         |         |            |        |                |       |         |           |           |       |    |          |             | - 11 |
| 17                     | s         |     |         |         |            |        |                |       |         |           |           |       |    |          |             | - 11 |
| 18                     |           |     | Rule v  | vitł    | ו lowe     | er p   | reced          | len   | ce      |           |           |       |    |          |             | - 11 |
| 19                     |           |     |         |         |            |        |                |       |         |           |           |       |    |          |             | - 11 |
| 20                     | 0.20      |     |         |         |            |        |                |       |         |           |           | _     |    | 1240     |             | _    |
| 21                     |           |     |         |         |            |        |                |       |         |           |           | (     | ОК | Close    | App         | Iy   |
| 22                     |           |     | L       | 1       |            | 1      |                | _     |         | 1         |           |       |    |          | -           | _    |

#### The Use a Formula to Determine Which Cells to Format Rule (Slide 1 of 2)

| New Formatting                                | g Rule                                  | ?    | $\times$ |
|-----------------------------------------------|-----------------------------------------|------|----------|
| Select a Rule Type                            |                                         |      |          |
| ► Format all cell                             | s based on their values                 |      |          |
| Format only c                                 | ells that contain                       |      |          |
| Format only to                                | op or bottom ranked values              |      |          |
| Format only v                                 | alues that are above or below aver      | age  |          |
| Format only u                                 | nique or duplicate values               |      |          |
| ► Use a formula                               | to determine which cells to forma       | t    |          |
| dit the Rule Desc<br>F <u>o</u> rmat values v | ription:<br>where this formula is true: |      | 1        |
| Preview:                                      | No Format Set                           | Eorm | nat      |
|                                               | ОК                                      | Ca   | ncel     |

#### The Use a Formula to Determine Which Cells to Format Rule (Slide 2 of 2)

#### Formula applies formatting to same cell Excel is evaluating

| E            | Format only t     | op or bottom ranked values      |                                                                                                    |
|--------------|-------------------|---------------------------------|----------------------------------------------------------------------------------------------------|
| Annual Sales | ► Format only v   | alues that are above or below   | / average                                                                                                    |
| \$432,653    | Format only u     | inique or duplicate values      | and a second second                                                                                             |
| \$547,089    | 🕨 Use a formula   | a to determine which cells to f | ormat                                                                                                    |
| \$395,263    | Edit the Rule Des | cription:                       |                                                                                                    |
| \$620,444    | The second        |                                 |                                                                                                    |
| \$392,224    | Format values v   | where this formula is true:     | provide the second second second second second second second second second second second second second second s |
| \$321,015    | =\$E2<500000      |                                 | Ť                                                                                                    |
| \$529,591    |                   |                                 |                                                                                                    |
| \$534,560    |                   |                                 |                                                                                                    |
| \$428,643    | Preview:          | AaBbCcYyZz                      | <u>F</u> ormat                                                                                                  |
| \$481,062    |                   |                                 |                                                                                                    |
|              |                   | OK                              | Cancel                                                                                                    |

#### Formula applies formatting to different cells than Excel is evaluating

| á  | A           | В           | C          | D            | E            | 72.              | top or bottom ranked values                                  |                |
|----|-------------|-------------|------------|--------------|--------------|------------------|--------------------------------------------------------------|----------------|
| 1  | Salesperson | Employee ID | Start Date | Years w/ Co. | Annual Sales |                  | values that are above or below<br>unique or duplicate values | w average      |
| 2  | Ernestine   | 1002        | 2/25/2005  | 13.68        | \$432,653    |                  | la to determine which cells to                               | format         |
| 3  | Becky       | 1001        | 11/13/2001 | 16.97        | \$547,089    | - osc a tonina   | a to getermine when eeus to                                  | ronnuc         |
| 4  | Noah        | 1007        | 7/6/2013   | 5.32         | \$395,263    | Edit the Rule De | scription:                                                   |                |
| 5  | Bernice     | 1010        | 11/13/2005 | 12.97        | \$620,444    | Format values    | where this formula is true:                                  |                |
| 6  | Maurice     | 1008        | 9/6/2013   | 5.15         | \$392,224    | =\$E2<500000     |                                                              | Î              |
| 7  | Winston     | 1004        | 12/13/2004 | 13.89        | \$321,015    | -322 500000      |                                                              | - L            |
| 8  | Glenn       | 1003        | 11/11/2009 | 8.97         | \$529,591    | -                |                                                              | 32             |
| 9  | Monique     | 1005        | 1/2/2003   | 15.84        | \$534,560    |                  |                                                              |                |
| 10 | Rosie       | 1009        | 3/24/2010  | 8.61         | \$428,643    | Preview:         | AaBbCcYyZz                                                   | <u>F</u> ormat |
| 11 | Jack        | 1006        | 6/19/2006  | 12.37        | \$481,062    |                  |                                                              |                |
| 12 |             |             |            |              |              |                  | 0                                                            | ( Cancel       |

#### Cell References and Conditional Formatting (Slide 1 of 2)

| 2 | А           | В           | C          | D            | E            | <ul> <li>Format only values that are above or below average</li> <li>Format only unique or duplicate values</li> </ul> |
|---|-------------|-------------|------------|--------------|--------------|----------------------------------------------------------------------------------------------------|
| 1 | Salesperson | Employee ID | Start Date | Years w/ Co. | Annual Sales | Use a formula to determine which cells to format                                                                       |
| 2 | Ernestine   | 1002        | 2/25/2005  | 13.69        | \$432,653    | Editates Bude Descriptions                                                                                             |
| 1 | Becky       | 1001        | 11/13/2001 | 16.98        | \$547,089    | Edit the Rule Description:                                                                                             |
|   | Noah        | 1007        | 7/6/2013   | 5.32         | \$395,263    | Format values where this formula is true:                                                                              |
|   | Bernice     | 1010        | 11/13/2005 | 12.97        | \$620,444    | =3032>10                                                                                                    |
|   | Maurice     | 1008        | 9/6/2013   | 5.15         | \$392,224    |                                                                                                    |
|   | Winston     | 1004        | 12/13/2004 | 13.89        | \$321,015    | Preview: AaBbCcYyZz Eormat                                                                                             |
| 1 | Glenn       | 1003        | 11/11/2009 | 8.98         | \$529,591    |                                                                                                    |
|   | Monique     | 1005        | 1/2/2003   | 15.84        | \$534,560    | OK Cancel                                                                                                    |
| D | Rosie       | 1009        | 3/24/2010  | 8.61         | \$428,643    |                                                                                                    |
| 1 | Jack        | 1006        | 6/19/2006  | 12.38        | \$481,062    |                                                                                                    |

### Copied formatting down a column with an absolute reference

### Copied formatting down a column with a relative reference

| 4  | A           | В           | С          | D            | E            | Format only values that are above or below average  Format only unique or duplicate values |
|----|-------------|-------------|------------|--------------|--------------|--------------------------------------------------------------------------------------------|
| 1  | Salesperson | Employee ID | Start Date | Years w/ Co. | Annual Sales | Use a formula to determine which cells to format                                           |
| 2  | Ernestine   | 1002        | 2/25/2005  | 13.69        | \$432,653    | Editate Dela Description                                                                   |
| 3  | Becky       | 1001        | 11/13/2001 | 16.98        | \$547,089    | Edit the Rule Description:                                                                 |
| 4  | Noah        | 1007        | 7/6/2013   | 5.32         | \$395,263    | Format values where this formula is true:                                                  |
| 5  | Bernice     | 1010        | 11/13/2005 | 12.97        | \$620,444    | =02>10                                                                                     |
| 6  | Maurice     | 1008        | 9/6/2013   | 5.15         | \$392,224    |                                                                                            |
| 7  | Winston     | 1004        | 12/13/2004 | 13.89        | \$321,015    | Preview: AaBbCcYyZz Eormat                                                                 |
| 8  | Glenn       | 1003        | 11/11/2009 | 8.98         | \$529,591    |                                                                                            |
| 9  | Monique     | 1005        | 1/2/2003   | 15.84        | \$534,560    | OK Cancel                                                                                  |
| 10 | Rosie       | 1009        | 3/24/2010  | 8.61         | \$428,643    |                                                                                            |
|    |             | 1006        | 6/19/2006  | 12.38        | \$481,062    |                                                                                            |

#### Cell References and Conditional Formatting (Slide 2 of 2)

#### Copied formatting across columns with a relative reference

| B2 | 2 - :       | $\times  \checkmark  f_x$ | 1002       |              |              | ► Format only cells that contain ► Format only top or bottom ranked values               |
|----|-------------|---------------------------|------------|--------------|--------------|------------------------------------------------------------------------------------------|
| 4  | A           | В                         | с          | D            | E            | ► Format only values that are above or below average                                     |
| 1  | Salesperson | Employee ID               | Start Date | Years w/ Co. | Annual Sales | Format only unique or duplicate values  Use a formula to determine which cells to format |
| 2  | Ernestine   | 1002                      | 2/25/2005  | 13.69        | \$432,653    |                                                                                          |
| 3  | Becky       | 1001                      | 11/13/2001 | 16.98        | \$547,089    | Edit the Rule Description:                                                               |
| 4  | Noah        | 1007                      | 7/6/2013   | 5.32         | \$395,263    | Format values where this formula is true:                                                |
| 5  | Bernice     | 1010                      | 11/13/2005 | 12.97        | \$620,444    | <u>=E1&gt;10</u> <b>±</b>                                                                |
| 6  | Maurice     | 1008                      | 9/6/2013   | 5.15         | \$392,224    |                                                                                          |
| 7  | Winston     | 1004                      | 12/13/2004 | 13.89        | \$321,015    | Preview: AaBbCcYyZz Format                                                               |
| 8  | Glenn       | 1003                      | 11/11/2009 | 8.98         | \$529,591    |                                                                                          |
| 9  | Monique     | 1005                      | 1/2/2003   | 15.84        | \$534,560    | OK Cancel                                                                                |
| 10 | Rosie       | 1009                      | 3/24/2010  | 8.61         | \$428,643    |                                                                                          |
| 11 | Jack        | 1006                      | 6/19/2006  | 12.38        | \$481,062    |                                                                                          |

#### Copied formatting across columns with a mixed reference

| 1 | A           | В           | С          | D            | E            | ► Format only values that are above or below average                                        |
|---|-------------|-------------|------------|--------------|--------------|---------------------------------------------------------------------------------------------|
| 1 | Salesperson | Employee ID | Start Date | Years w/ Co. | Annual Sales | Format only unique or duplicate values     Use a formula to determine which cells to format |
| 2 | Ernestine   | 1002        | 2/25/2005  | 13.69        | \$432,653    |                                                                                             |
| 3 | Becky       | 1001        | 11/13/2001 | 16.98        | \$547,089    | Edit the Rule Description:                                                                  |
| 4 | Noah        | 1007        | 7/6/2013   | 5.32         | \$395,263    | Format values where this formula is true:                                                   |
| 5 | Bernice     | 1010        | 11/13/2005 | 12.97        | \$620,444    | = SD2>10                                                                                    |
| 6 | Maurice     | 1008        | 9/6/2013   | 5.15         | \$392,224    |                                                                                             |
| 7 | Winston     | 1004        | 12/13/2004 | 13.89        | \$321,015    | Preview: AaBbCcYyZz <u>F</u> ormat                                                          |
| в | Glenn       | 1003        | 11/11/2009 | 8.98         | \$529,591    |                                                                                             |
| 9 | Monique     | 1005        | 1/2/2003   | 15.84        | \$534,560    | OK Cancel                                                                                   |
| 0 | Rosie       | 1009        | 3/24/2010  | 8.61         | \$428,643    |                                                                                             |
|   |             | 1006        | 6/19/2006  | 12.38        | \$481,062    |                                                                                             |

# Guidelines for Applying Conditional Formatting to Cells Based on Values in Other Cells (Slide 1 of 2)

- You must use a formula or a function to define the conditional formatting rule.
- You must enter the formula or function in the Format values where this formula is true field in the New Formatting Rule dialog box.
- The formula or function must begin with an equal sign ( = ).
- If you are applying the rule to a single cell, you can use either a relative or an absolute reference to the evaluated cell in the formula or function.
- If you are applying the rule to multiple cells in a single column and the rule will be evaluating the data in only a single cell:
  - You must use an absolute reference to the evaluated cell in the formula or function.
- If you are applying the rule to multiple cells in a single column and the rule will be evaluating the associated data stored in multiple rows in another column:
  - You must use a mixed reference that locks the column for the evaluated cells, but that is relative for rows, in the formula or function.

# Guidelines for Applying Conditional Formatting to Cells Based on Values in Other Cells (Slide 2 of 2)

- If you are applying the rule to a range that includes multiple rows and columns and the rule will be evaluating the associated data stored in a single cell:
  - You must use an absolute reference for the evaluated cell in the formula or function.
- If you are applying the rule to a range that includes multiple rows and columns and the rule will be evaluating the associated data stored in multiple rows in another column:
  - You must use a mixed reference that locks the column for the evaluated cells, but that is relative for rows, in the formula or function.

4. Analyze Data with Pivot Tables and the Power Pivot Data Model **Custom Calculations PowerPivot Data Model advantages Relate Data** Pivot from multiple data sets Formatting tips **Refresh** settings

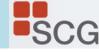

#### Pivoting

|   | _ |   |
|---|---|---|
| _ | _ |   |
|   |   |   |
|   |   |   |
|   |   |   |
|   |   |   |
|   |   |   |
|   |   |   |
|   |   | - |
|   | _ |   |
|   |   | 1 |
|   |   |   |

**Pivoting**: A form of data manipulation that can take a column of data and pivot it into a row and vice versa.

| -  | A          | В     | С      | D   | E          | F          | G   | Н          |
|----|------------|-------|--------|-----|------------|------------|-----|------------|
| 1  | Order Date | State | Item # | Qty | Unit Price | Subtotal   | Tax | Total Sale |
| 2  | 1/2/2018   | NJ    | B107   | 24  | \$154.95   | \$3,672.32 | 9%  | \$4,002.82 |
| 3  | 1/3/2018   | CT    | T110   | 11  | \$325.00   | \$3,672.50 | 4%  | \$3,819.40 |
| 4  | 1/3/2018   | RI    | TV100  | 13  | \$295.19   | \$3,926.03 | 7%  | \$4,200.85 |
| 5  | 1/5/2018   | NY    | B107   | 10  | \$154.95   | \$1,549.50 | 9%  | \$1,688.96 |
| 6  | 1/6/2018   | MA    | V104   | 9   | \$349.00   | \$3,210.80 | 5%  | \$3,371.34 |
| 7  | 1/6/2018   | MD    | TV100  | 8   | \$295.19   | \$2,332.00 | 7%  | \$2,495.24 |
| 8  | 1/6/2018   | NY    | M105   | 9   | \$285.99   | \$2,430.92 | 9%  | \$2,649.70 |
| 9  | 1/8/2018   | VT    | V110   | 21  | \$349.00   | \$7,363.90 | 4%  | \$7,658.46 |
| 10 | 1/9/2018   | CT    | P109   | 19  | \$99.99    | \$1,899.81 | 4%  | \$1,975.80 |
| 11 | 1/9/2018   | PA    | T110   | 8   | \$325.00   | \$2,600.00 | 7%  | \$2,782.00 |
| 12 | 1/10/2018  | NY    | L110   | 6   | \$329.25   | \$1,810.88 | 9%  | \$1,973.85 |
| 13 | 1/12/2018  | CT    | M103   | 18  | \$285.99   | \$5,033.42 | 4%  | \$5,234.76 |
| 14 | 1/12/2018  | RI    | P102   | 6   | \$99.99    | \$579.94   | 7%  | \$620.54   |
| 15 | 1/13/2018  | NH    | P104   | 23  | \$99.99    | \$2,259.77 | 5%  | \$2,372.76 |
| 16 | 1/15/2018  | MA    | R101   | 16  | \$134.99   | \$2,213.84 | 5%  | \$2,324.53 |
| 17 | 1/15/2018  | PA    | T101   | 19  | \$325.00   | \$6,142.50 | 7%  | \$6,572.48 |
| 18 | 1/15/2018  | RI    | TV104  | 20  | \$295.19   | \$6,021.88 | 7%  | \$6,443.41 |

**Original data** 

#### **Pivoted data**

| Row Labels 👻 | Su | im of Total Sale |
|--------------|----|------------------|
| СТ           | \$ | 179,235.56       |
| DE           | \$ | 134,693.42       |
| MA           | \$ | 197,966.03       |
| MD           | \$ | 199,693.63       |
| ME           | \$ | 143,031.64       |
| NH           | \$ | 159,095.84       |
| NJ           | \$ | 164,755.56       |
| NY           | \$ | 184,262.65       |
| PA           | \$ | 157,996.73       |
| RI           | \$ | 175,510.78       |
| VT           | \$ | 148,850.53       |
| Grand Total  | \$ | 1,845,092.37     |

#### PivotTables

| - | <br>- |  |
|---|-------|--|
|   |       |  |
|   | <br>  |  |
|   | <br>- |  |
|   | <br>- |  |
|   | <br>  |  |
|   | <br>  |  |
|   | <br>  |  |
|   | <br>  |  |
|   |       |  |

**PivotTable**: A dynamic Excel data object that enables users to perform data analysis by pivoting columns and rows of raw data without altering the raw data.

|                              |        |                   |               |                           | que entries<br>column are |               | eadings       |               |              |
|------------------------------|--------|-------------------|---------------|---------------------------|---------------------------|---------------|---------------|---------------|--------------|
|                              |        | A                 | В             | С                         | D                         | E             | F             | G             | н            |
| The PivotTable entries are a | 1      |                   |               |                           |                           |               |               |               |              |
| summary of all sales for     | 2<br>3 | Sum of Total Sale | Months ,T     |                           |                           |               |               |               |              |
| each month of orders         | 4      | State 👻           | Jan           | Feb                       | Mar                       | Apr           | May           | Jun           | Grand Total  |
| across each state            | 5      | СТ                | \$ 21,827.79  | \$ 27,339.16              | \$ 23,981.13              | \$ 12,760.16  | \$ 21,049.90  | \$ 7,479.55   | \$ 114,437.6 |
|                              | 6      | DE                | \$ 15,805.75  |                           | \$ 11,690.18              | \$ 24,727.29  | \$ 5,941.73   | \$ 23,188.13  | \$ 81,353.0  |
|                              | 7      | MA                | \$ 13,199.27  | \$ 25,562.30              | \$ 14,922.81              | \$ 16,095.37  | \$ 31,989.78  | \$ 11,243.55  | \$ 113,013.0 |
|                              | 8      | MD                | \$ 2,495.24   | \$ 12,675.08              | \$ 17,746.36              | \$ 25,025.35  | \$ 21,172.35  | \$ 21,813.15  | \$ 100,927.5 |
|                              | 9      | ME                | \$ 2,771.60   | \$ 12,066.45              | \$ 19,777.31              | \$ 25,639.82  | \$ 10,565.35  | \$ 715.99     | \$ 71,536.5  |
|                              | 10     | NH                |               | \$ 37,407.63              | \$ 8,730.60               |               | \$ 27,331.12  |               | \$ 85,772.6  |
|                              | 11     | NJ                |               | \$ 11,064.84              |                           | \$ 11,456.95  | \$ 18,512.23  | \$ 5,797.61   | \$ 84,400.3  |
|                              | 12     | NY                | \$ 10,977.98  | \$ 17,340.74              | \$ 7,122.62               | \$ 7,485.22   | \$ 8,197.80   | \$ 5,747.66   | \$ 56,872.0  |
|                              | 13     | PA                |               | \$ 11,310.60              | \$ 18,038.17              |               |               |               | \$ 62,861.4  |
|                              | 14     | RI                | •             | \$ 7,789.73               | \$ 4,555.85               | -             | \$ 18,908.08  | -             | \$ 92,772.1  |
|                              | 15     |                   | \$ 10,887.42  | \$ 19,676.37              | \$ 15,026.51              |               |               |               | \$ 69,770.5  |
|                              | 16     | Grand Total       | \$ 149,629.26 | \$ 182,232.90             | \$ 155,415.85             | \$ 160,109.43 | \$ 176,625.33 | \$ 109,704.22 | \$ 933,717.0 |
|                              |        |                   |               | ntries from<br>nn are row |                           |               |               |               |              |

#### Transactional Data

| <br> |  |
|------|--|
|      |  |
|      |  |
|      |  |
|      |  |
| <br> |  |
| <br> |  |
|      |  |
| <br> |  |
|      |  |
|      |  |

**Transactional data**: Data that represents each individual transaction, or event, in a series of transactions, and that is not summarized in any way, shape, or form.

| 1  | A        | В     | С           | D      | E        | F        | G          | н   | I           | 1  |    |
|----|----------|-------|-------------|--------|----------|----------|------------|-----|-------------|----|----|
| 1  | Date     | Time  | Store #     | Item # | Quantity | Price    | Subtotal   | Tax | Total Sales | 1  | \$ |
| 2  | 1/2/2018 | 22:59 | S137        | L104   | 20       | \$329.25 | \$6,486.23 | 7%  | \$6,940.26  | 2  | 9  |
| 3  | 1/2/2018 | 21:01 | S316        | V107   | 21       | \$349.00 | \$7,398.80 | 7%  | \$7,916.72  | 3  | 9  |
| 4  | 1/2/2018 | 07:33 | \$323       | TV107  | 17       | \$295.19 | \$4,900.15 | 7%  | \$5,243.16  | 4  | 5  |
| 5  | 1/2/2018 | 03:11 | S352        | T107   | 10       | \$325.00 | \$3,347.50 | 4%  | \$3,481.40  | 5  | 5  |
| 6  | 1/2/2018 | 15:06 | S404        | B107   | 24       | \$154.95 | \$3,672.32 | 9%  | \$4,002.82  | 6  | 5  |
| 7  | 1/2/2018 | 16:22 | S511        | R108   | 14       | \$134.99 | \$1,822.37 | 5%  | \$1,913.48  | 7  | 5  |
| 8  | 1/3/2018 | 21:05 | S162        | T110   | 11       | \$325.00 | \$3,672.50 | 4%  | \$3,819.40  | 8  | 9  |
| 9  | 1/3/2018 | 07:02 | S253        | V109   | 15       | \$349.00 | \$5,374.60 | 6%  | \$5,697.08  | 9  | 5  |
| 10 | 1/3/2018 | 04:59 | S484        | TV100  | 13       | \$295.19 | \$3,926.03 | 7%  | \$4,200.85  | 10 | 5  |
| 11 | 1/3/2018 | 16:25 | S493        | B106   | 6        | \$154.95 | \$898.71   | 7%  | \$961.62    | 11 | 5  |
| 12 | 1/4/2018 | 04:06 | S212        | B106   | 10       | \$154.95 | \$1,487.52 | 5%  | \$1,561.90  | 12 | 5  |
| 13 | 1/4/2018 | 04:37 | S271        | R105   | 8        | \$134.99 | \$1,052.92 | 5%  | \$1,105.57  | 13 | 5  |
| 14 | 1/4/2018 | 17:39 | \$336       | R101   | 6        | \$134.99 | \$863.94   | 5%  | \$907.13    | 14 | 5  |
| 15 | 1/4/2018 | 06:36 | <b>S563</b> | L101   | 8        | \$329.25 | \$2,666.93 | 7%  | \$2,853.61  | 15 | 9  |
| 16 | 1/4/2018 | 12:50 | S563        | V101   | 11       | \$349.00 | \$3,839.00 | 7%  | \$4,107.73  | 16 | 5  |
| 17 | 1/5/2018 | 08:04 | S111        | M107   | 16       | \$285.99 | \$4,690.24 | 6%  | \$4,971.65  | 17 | 5  |
| 18 | 1/5/2018 | 13:19 | S155        | B100   | 14       | \$154.95 | \$2,184.80 | 4%  | \$2,272.19  | 18 | S  |

Transactional data

#### Summarized data

|    | А       | В            | с         | D                  |
|----|---------|--------------|-----------|--------------------|
| 1  | Store # | Avg Qty Sold | Avg Price | <b>Total Sales</b> |
| 2  | S101    | 12.9         | \$221.32  | \$18,033.11        |
| 3  | S102    | 17.4         | \$236.22  | \$27,281.40        |
| 4  | S103    | 20.4         | \$266.06  | \$22,435.28        |
| 5  | S104    | 15.4         | \$264.50  | \$12,171.80        |
| 6  | S105    | 16.7         | \$233.11  | \$34,115.52        |
| 7  | S106    | 15.8         | \$259.19  | \$30,066.48        |
| 8  | S107    | 12.8         | \$247.88  | \$17,097.78        |
| 9  | S111    | 9.4          | \$270.04  | \$14,032.89        |
| 10 | S112    | 14.1         | \$271.77  | \$23,479.52        |
| 11 | S113    | 16.7         | \$305.89  | \$60,857.05        |
| 12 | S114    | 12.6         | \$276.05  | \$15,464.04        |
| 13 | S115    | 18.4         | \$278.08  | \$33,924.89        |
| 14 | S116    | 10.9         | \$154.95  | \$ 3,564.16        |
| 15 | S117    | 11.9         | \$215.68  | \$23,261.96        |
| 16 | S121    | 14.7         | \$206.58  | \$27,011.12        |
| 17 | S122    | 17.5         | \$312.22  | \$11,270.24        |
| 18 | S123    | 12.9         | \$250.39  | \$20,092.18        |

### The Create PivotTable Dialog Box

| Create PivotTable                                                     |                                                                 | ?  | ×    |
|-----------------------------------------------------------------------|-----------------------------------------------------------------|----|------|
| Choose the data that                                                  | you want to analyze                                             |    |      |
| Select a table or                                                     | range                                                           |    |      |
| <u>T</u> able/Range                                                   | 'Transactional Data'ISAS1:SOS2021                               | E  | 1    |
| O Use an external                                                     | data source                                                     |    |      |
| Choose Co                                                             | nnection                                                        |    |      |
| Connection<br>Use this workbo<br>Choose where you wa<br>New Worksheet | ok's Data Model<br>ant the PivotTable report to be placed       |    |      |
| Location:                                                             |                                                                 |    | Ť    |
| Choose whether you Add this data to                                   | want to analyze multiple tables<br>the Data <u>M</u> odel<br>OK | Ca | ncel |

#### The PivotTable Fields Task Pane

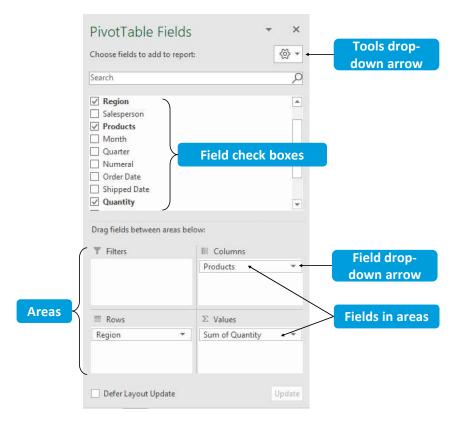

### The Value Field Settings Dialog Box

| ource Name: Total Cost                                                |               |           |          |     |
|-----------------------------------------------------------------------|---------------|-----------|----------|-----|
| ustom Name: Sum of Total C                                            | ost           |           |          |     |
| Summarize Values By Show                                              | Values As     |           |          |     |
| Summarize value field by                                              |               |           |          |     |
|                                                                       |               | nt to use | to summa | 170 |
| data from the selected field                                          | i that you wa |           |          |     |
|                                                                       | i that you wa |           |          |     |
| data from the selected field<br>Sum                                   | i that you wa |           |          |     |
| data from the selected field<br>Sum<br>Count                          | i that you wa |           |          |     |
| Count<br>Average<br>Max<br>Min                                        | i that you wa |           |          |     |
| data from the selected field<br>Sum<br>Count<br>Average<br>Max        |               |           |          |     |
| data from the selected field<br>Sum<br>Count<br>Average<br>Max<br>Min | unat you wa   |           |          |     |

| urce Name: Total Cost<br>stom Name: Sum of Total | Cost         |   |
|--------------------------------------------------|--------------|---|
| Summarize Values By Sh                           | ow Values As |   |
| –<br>No Calculation                              |              | ~ |
| Base field:                                      | Base item:   |   |
| Date<br>Quarter<br>Region<br>Product             | ^            | ^ |
| Rep<br>Sales Price                               | ~            | ~ |

#### SUM

| Sum of Total Sal | les Col | umn Labels 🖃 | ]    |              |      |              |    |            |      |              |      |              |
|------------------|---------|--------------|------|--------------|------|--------------|----|------------|------|--------------|------|--------------|
| Row Labels       | - Mi    | dwest        | No   | rtheast      | Sou  | utheast      | So | uthwest    | We   | st           | Gr   | and Total    |
| Anderson         | \$      | 123,808.10   | \$   | 129,478.30   | \$   | 118,149.12   | \$ | 91,555.50  | \$   | 203,747.65   | \$   | 666,738.66   |
| Austin           | \$      | 188,287.31   | \$   | 148,298.09   | \$   | 183,735.35   | \$ | 62,406.89  | \$   | 128,036.67   | \$   | 710,764.31   |
| Brooks           | \$      | 107,433.43   | \$   | 117,530.72   | \$   | 134,949.80   | \$ | 52,105.48  | \$   | 174,619.46   | \$   | 586,638.88   |
| Cooper           | \$      | 195,272.12   | \$   | 118,659.71   | \$   | 164,689.90   | \$ | 66,255.71  | \$   | 166,763.15   | \$   | 711,640.58   |
| Powell           | \$      | 134,965.15   | \$   | 122,076.86   | \$   | 114,145.24   | \$ | 25,420.33  | \$   | 148,436.07   | \$   | 545,043.66   |
| Ross             | \$      | 186,446.54   | \$   | 124,632.56   | \$   | 186,098.27   | \$ | 39,787.49  | \$   | 131,173.24   | \$   | 668,138.10   |
| Scott            | \$      | 133,718.36   | \$   | 157,960.38   | \$   | 156,985.35   | \$ | 27,140.63  | \$   | 141,646.94   | \$   | 617,451.65   |
| Watson           | \$      | 137,833.20   | \$   | 147,446.58   | \$   | 143,026.39   | \$ | 36,803.84  | \$   | 91,580.07    | \$   | 556,690.08   |
| West             | \$      | 122,512.21   | \$   | 151,339.21   | \$   | 121,247.06   | \$ | 36,045.86  | \$   | 120,378.62   | \$   | 551,522.96   |
| Grand Total      | \$      | 1,330,276.42 | \$ : | 1,217,422.42 | \$ : | L,323,026.47 | \$ | 437,521.73 | \$ : | L,306,381.85 | \$ 5 | 5,614,628.89 |

### Percentage of Total

| Sum of Total Sa | ales Column Labels 星        | ]         |           |           |        |             |
|-----------------|-----------------------------|-----------|-----------|-----------|--------|-------------|
| Row Labels      | <ul> <li>Midwest</li> </ul> | Northeast | Southeast | Southwest | West   | Grand Total |
| Anderson        | 2.21%                       | 2.31%     | 2.10%     | 1.63%     | 3.63%  | 11.88%      |
| Austin          | 3.35%                       | 2.64%     | 3.27%     | 1.11%     | 2.28%  | 12.66%      |
| Brooks          | 1.91%                       | 2.09%     | 2.40%     | 0.93%     | 3.11%  | 10.45%      |
| Cooper          | 3.48%                       | 2.11%     | 2.93%     | 1.18%     | 2.97%  | 12.67%      |
| Powell          | 2.40%                       | 2.17%     | 2.03%     | 0.45%     | 2.64%  | 9.71%       |
| Ross            | 3.32%                       | 2.22%     | 3.31%     | 0.71%     | 2.34%  | 11.90%      |
| Scott           | 2.38%                       | 2.81%     | 2.80%     | 0.48%     | 2.52%  | 11.00%      |
| Watson          | 2.45%                       | 2.63%     | 2.55%     | 0.66%     | 1.63%  | 9.91%       |
| West            | 2.18%                       | 2.70%     | 2.16%     | 0.64%     | 2.14%  | 9.82%       |
| Grand Total     | 23.69%                      | 21.68%    | 23.56%    | 7.79%     | 23.27% | 100.00%     |

### The PivotTable Analyze Contextual Tab

| File Home        | Insert Page Layout Form  | ulas Data Revi            | iew View Help      | PivotTable Analyze  | Design 🔎        | Search                  |                                       | 🖻 Share 🛛 🖓 Comm | ments |
|------------------|--------------------------|---------------------------|--------------------|---------------------|-----------------|-------------------------|---------------------------------------|------------------|-------|
| PivotTable Name: | Active Field:            | ightarrow Group Selection | Insert Slicer      |                     | 🐼 Clear 🗸       | Fields, Items, & Sets ~ |                                       | Field List       |       |
| PivotTable6      | Sum of Total Sale        | 如日 Ungroup                | 🔄 Insert Timeline  | Refresh Change Data | E Select ~      | 🕞 OLAP Tools 🗸          | PivotChart Recommended                | +/- Buttons      |       |
| Coptions ~       | Field Settings Down Up ~ | 7 Group Field             | Filter Connections | Source              | Move PivotTable | □ Relationships         | PivotChart Recommended<br>PivotTables | Field Headers    |       |
| PivotTable       | Active Field             | Group                     | Filter             | Data                | Actions         | Calculations            | Tools                                 | Show             | ~     |

#### The Design Contextual Tab for PivotTables

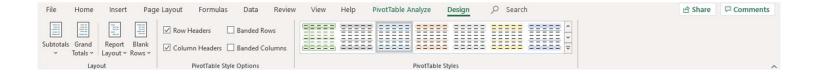

### The GETPIVOTDATA Function

|    |                       |    |               |      |              | 6    |              | _  |            |      |              |      |                             |
|----|-----------------------|----|---------------|------|--------------|------|--------------|----|------------|------|--------------|------|-----------------------------|
| 4  | A                     |    | В             | Ļ    | с            |      | D            |    | E          | 9    | F            |      | G                           |
| 3  | Sum of Total Sales    | Co | lumn Labels 👻 |      |              |      |              |    |            |      |              |      |                             |
| 4  | Row Labels 🚽          | Mi | idwest        | No   | ortheast     | So   | utheast      | Sc | outhwest   | W    | est          | Gr   | and Total                   |
| 5  | Bluetooth speaker     | \$ | 135,147.39    | \$   | 103,351.65   | \$   | 99,508.89    | \$ | 46,128.61  | \$   | 95,294.25    | \$   | <mark>479,430.80</mark>     |
| 6  | Laptop                | \$ | 261,654.98    | \$   | 260,798.93   | \$   | 311,865.60   | \$ | 97,392.15  | \$   | 270,972.75   | \$ : | 1,202,684.40                |
| 7  | Music player          | \$ | 110,948.28    | \$   | 119,938.62   | \$   | 133,910.08   | \$ | 36,501.30  | \$   | 100,851.03   | \$   | 502,149.30                  |
| 8  | Printer               | \$ | 62,843.72     | \$   | 57,614.24    | \$   | 73,512.65    | \$ | 36,846.32  | \$   | 82,361.76    | \$   | 313,178.68                  |
| 9  | Tablet computer       | \$ | 225,452.50    | \$   | 190,385.00   | \$   | 286,812.50   | \$ | 87,100.00  | \$   | 253,500.00   | \$ : | 1,043,250.00                |
| 10 | Television            | \$ | 257,996.06    | \$   | 232,727.80   | \$   | 230,631.95   | \$ | 62,845.95  | \$   | 237,952.66   | \$ : | l,022,154.41                |
| 11 | Video game console    | \$ | 276,233.50    | \$   | 252,606.20   | \$   | 186,784.80   | \$ | 70,707.40  | \$   | 265,449.40   | \$ : | 1,051, <mark>781</mark> .30 |
| 12 | Grand Total           | \$ | 1,330,276.42  | \$ : | 1,217,422.42 | \$ : | 1,323,026.47 | \$ | 437,521.73 | \$ : | 1,306,381.85 | \$ 5 | 6,614,628.89                |
| 13 |                       |    |               |      |              |      |              |    |            |      |              |      |                             |
| 14 | Laptop Sales in South | \$ | 97,392.15     |      |              |      |              |    |            |      |              |      |                             |

## Protect a Pivot Table so other users cannot change the Pivot Table layout or format

If you plan to send a pivot table file to someone or upload to a Team, you can add sheet protection (with a password). Then no one can modify the pivot table or access the underlying data source. They will be able to click and tap the slicers to run the filtering.

- 1. Select all slicers using the CTRL key to multiple select
- 2. Right click on a Slicer and select Size & Properties
- 3. Under Properties, uncheck the Locked box and press Close
- 4. From the ribbon, select the **Protect Sheet** tool
- 5. Uncheck the Select Locked Cells and check the Select Unlocked Cells & Use Pivot Table Reports
- 6. Optionally, enter a password and press OK

Note: The slicers are not locked and could be altered or deleted.

## Power Pivot Data Model discussion and Distinct Count vs. Count

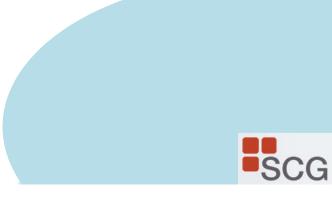

#### The Power Pivot Tab

| AutoSav    | re 💽 Off               | 89     | ~ Ci~ <b>~</b>       | My_LeapsB     | ounds-Travel.x | lsx - Excel | R    | Search |             |
|------------|------------------------|--------|----------------------|---------------|----------------|-------------|------|--------|-------------|
| File       | Home                   | Insert | Page Layo            | ut Formula    | as Data        | Review      | View | Help   | Power Pivot |
| (Manage    | f <u>x</u><br>Measures | KPIs   | Add to<br>Data Model | Detect        | Settings       |             |      |        |             |
| Data Model | Calcula                | tions  | Tables               | Relationships |                |             |      |        |             |

#### The Power Pivot Window

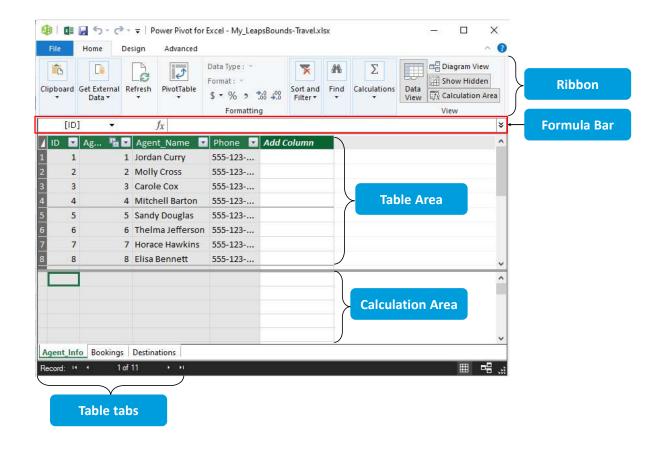

### **PowerPivot: Relating Data**

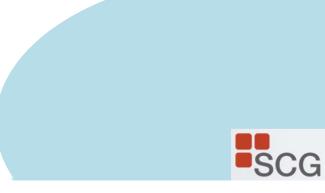

#### Table Views in the Power Pivot Window

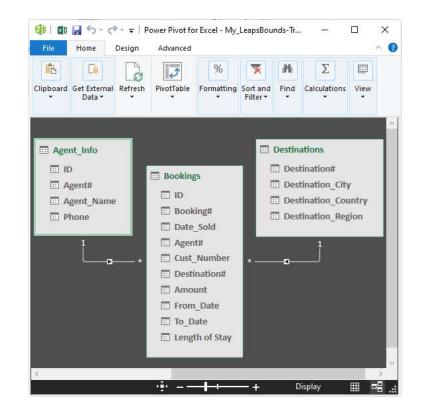

#### The Home Tab

| 🥮 🛛 🖬 🚽 জ - ♂ - 〒<br>File Home Desi                         | Power Pivot for Excel - N<br>ign Advanced     | /ly_LeapsBounds-Trave | el.xlsx |            |                                         |                                                                                                    |      |             |                  |                     |
|-------------------------------------------------------------|-----------------------------------------------|-----------------------|---------|------------|-----------------------------------------|----------------------------------------------------------------------------------------------------|------|-------------|------------------|---------------------|
| Paste Append<br>Paste Replace<br>Paste<br>Copy<br>Clipboard | From From Data Fro<br>Database * Service * Sc | ources Connections    | Refresh | PivotTable | Data Type : -<br>Format : -<br>\$ • % ? | 2 Sort A to Z<br>2 Sort Z to A<br>2 Clear All Sort by<br>Clear Sort Filters Column<br>Sort and Filter | Find | ∑ AutoSum ▼ | Data<br>View Vie | Calculation<br>Area |

#### The PivotTable Fields Task Pane

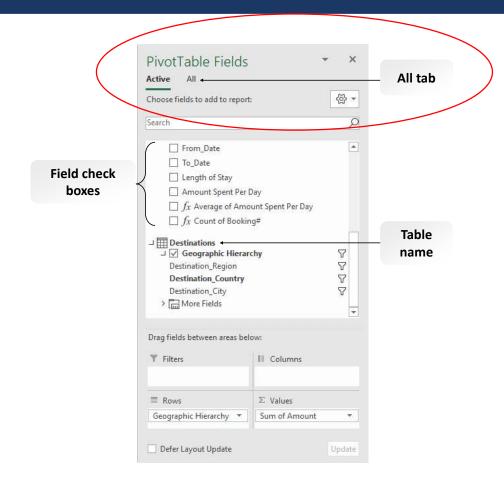

5. Excel Power Query (Get and Transform) Combining sets of data manipulating and transforming data unpivoting data

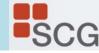

Introduction to Microsoft Power Query for Excel (Get and Transform)

Power Query is used to connect to external data, transform data, and create a data model.

https://support.office.com/en-us/article/Introduction-to-Microsoft-Power-Query-for-Excel-6E92E2F4-2079-4E1F-BAD5-89F6269CD605?omkt=en-US&ui=en-US&rs=en-US&ad=US

## **Excel Power Query Editor**

| Image       Prover Query Editor         File       Home       ransform       Add Column       View         Image       Proview       Add column       View       Image       Data Type:       Image       Image                                                                                                    |                      |                     |                                                     |                        | BOOKT - EXCEL                  | 6.                           | Judy Borsner                        |
|----------------------------------------------------------------------------------------------------|----------------------|---------------------|-----------------------------------------------------|------------------------|--------------------------------|------------------------------|-------------------------------------|
| Get instant       Towner Query Editor         Get X Transform Data       Provine Query Editor         Get X Transform Data       Add Column Vew         Get X Transform Data       Add column Vew         Get X Transform Data       Add column Vew         Get X Transform Data       Add column Vew         Manage Verview       Choose & Remove Columns Vew         Manage Verview       Choose & Remove Columns Vew         Manage Verview       Choose & Remove Columns Vew         Manage Verview       Choose & Remove Columns Vew         Manage Columns Vew       Transform         Column Vew       Manage Columns Vew         Manage Columns Vew       Transform         Manage Columns Vew       Transform         Manage Columns Vew       Transform         Manage Columns Vew       Transform         Manage Columns Vew       Transform         Manage Verview       Add Column Vew         Manage Verview       Transform         Manage Verview       Add Column Vew         Manage Verview       Manage Verview         Manage Verview       Add Column Vew         Manage Verview       Manage Verview         Manage Verview       Manage Verview         Manage Verview       Manage Ver                                                                                                    |                      | 3                   | ge Layout Formulas                                  | Data Review View D     |                                |                              | Shar                                |
| Ser & Iransform Data   Lad *   Projervis   Lad *   Proview *   Manage *   Close &   Close &   Query   Manage *   Close &   Outery to for   New Query   Manage *   Close *   Outery to for   Data Type *   Manage *   Close *   Outery to for   Close *   Outery to for   Data Type *   Manage *   Close *   Outery to for   Manage *   Close *   Outery to for   Manage *   Close *   Outery to for   Manage *   Close *   Outer *   Manage *   Close *   Outery to for   Manage *   Close *   Outer *   Manage *   New Query   Manage *   New Query   Manage *   Outer *   New Query   Manage *   New Query   Manage *   New Query   Manage *   New Query   Manage *   New Query   Manage *   New Query   Manage *   New Query   Manage *   New Query   Manage *   New Query   Manage *   New Query   Manage *   New Query   Manage *                                                                                                    | Get                  |                     |                                                     | View                   |                                |                              |                                     |
| L                                                                                                    | Get & Transform Data | Close & Refresh     | Choose P                                            | emove Keep Remove      | Split Group                    | Manage                       | P Data sources ▼                    |
| File       Home       Tansform       Add Column       View         Image: Statistic Standard Scientific       Tigonometry       Image: Statistic Standard Scientific       Image: Statistic Standard Scientific       Image: Statistic       Image:                                                                                                    | A1 - :               | Close Q             | Query Manage Col                                    | lumns Reduce Rows Sort | Transform                      | Combine Paramete             | rs Data Sources New Query           |
| Table       Any Column       Text Column       Number Column       Date & Time Column       Structured Column         Queries [0]                                                                                                    |                      | Group Use First Row | Transpore Data Type:  Reverse Rows Detect Data Type | 👽 Fill 👻 👪 Move 👻      | ABC ABC 123 Extract •          | tics Standard Scientific     | Aggregate                           |
| File Home Transform Add Column View   File Home Transform Add Column View     Image: Column From Custom Invoke Custom Examples * Column Image: Column * Duplicate Column Image: Column * Duplicate Column     Image: Column From Custom Invoke Custom From Custom Invoke Custom * Function Image: Column * Duplicate Column     Image: Column From Custom Invoke Custom * Function     Image: Column * Column * Column * Function     Image: Column * Column * Column * Function     Image: Column * Column * Co                                                                                                    |                      | Table               |                                                     | Any Column             | Text Column                    | Number C <mark>o</mark> lumn | Date & Time Column Structured Colum |
| File       Home       Transform       Add Column       View         Image: Column From Custom Invoke Custom Examples * Column From Custom Invoke Custom Examples * Column From Custom Invoke Custom       Image: Conditional Column * Examples * Column * Examples * Col |                      | Queries [0]         | <                                                   |                        |                                |                              |                                     |
| Column From Custom Invoke Custom       Index Column       Index Column       Index C                                                                                                    |                      |                     |                                                     |                        |                                |                              |                                     |
| Column From Custom Invoke Custom<br>Examples Column Function Function                                                                                                    |                      | File Home           | Transform Add Column                                |                        |                                |                              |                                     |
| Examples Column Function Function                                                                                                    |                      |                     | fx Index Column                                     | umn                    | ⇒.0 Rounding                   |                              |                                     |
| General From Text From Number From Date & Time                                                                                                    |                      |                     | Duralizata Calua                                    | nn Format              | Statistics Standard Scientific |                              |                                     |
|                                                                                                    |                      |                     | General                                             | From Text              | From Number                    | From Date & Time             |                                     |

## Microsoft Excel Update & Tips for CPAs

### Thank you for your attendance!

Questions/information/consulting/training: Judy@SCG-Training.com

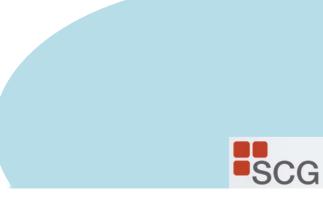